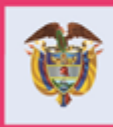

Prosperidad<br>Social La equidad<br>es de todos

MANUAL DE USUARIO

### **DESCARGUE Y CARGUE**  DE **ARCHIVOS DE EDUCACIÓN PROGRAMA FAMILIAS EN ACCIÓN**

**Departamento Administrativo para la Prosperidad Social Bogotá, agosto 2019**

www.prosperidadsocial.gov.co

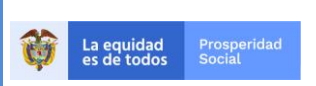

PROCESO: GESTION PARA LA INCLUSIÓN SOCIAL

PÁGINA:  $2de$  26

VERSIÓN: 1

## **TABLA DE CONTENIDO**

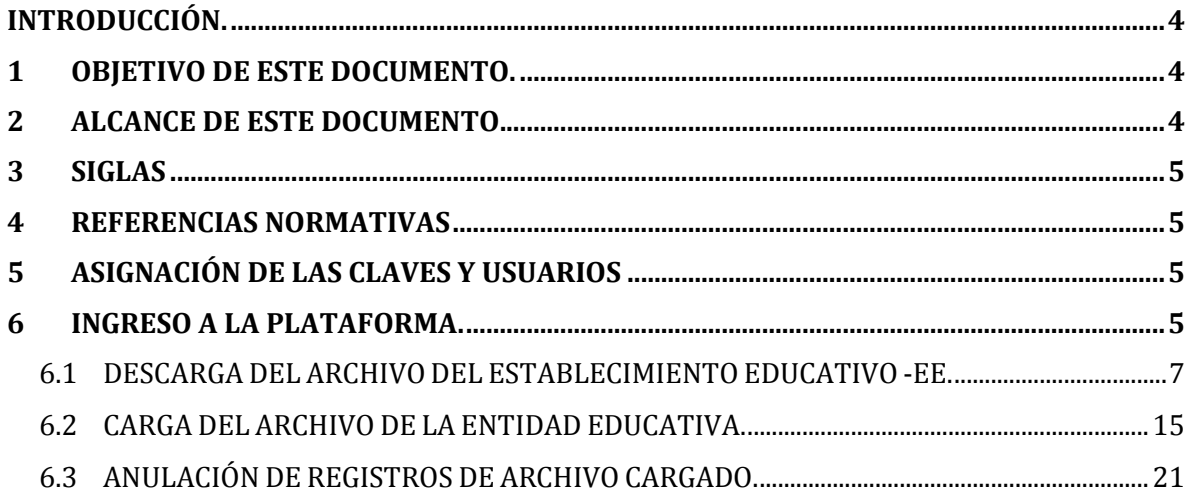

### **TABLA DE IMÁGENES**

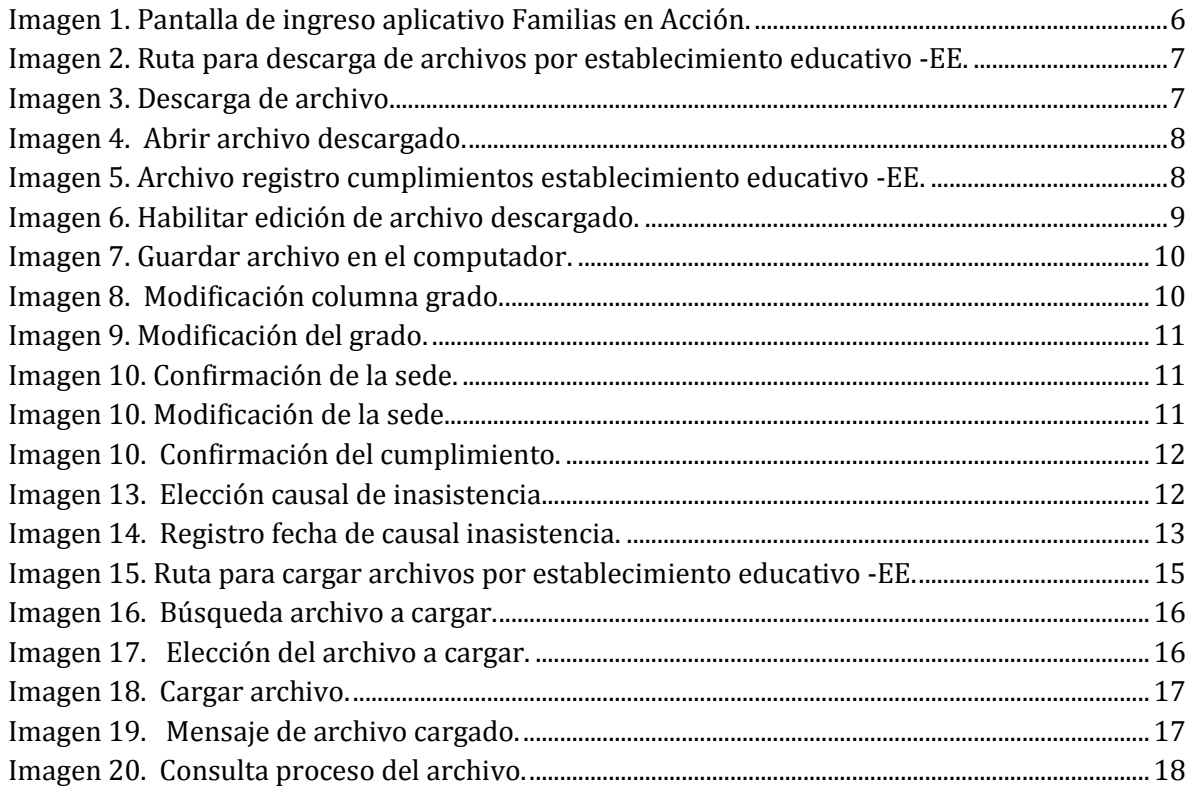

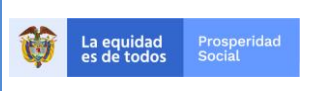

#### MANUAL DE USUARIO **DESCARGUE Y CARGUE ARCHIVOS DE EDUCACIÓN**  PROGRAMA FAMILIAS EN ACCIÓN.

#### **PROCESO: GESTION PARA LA INCLUSIÓN SOCIAL**

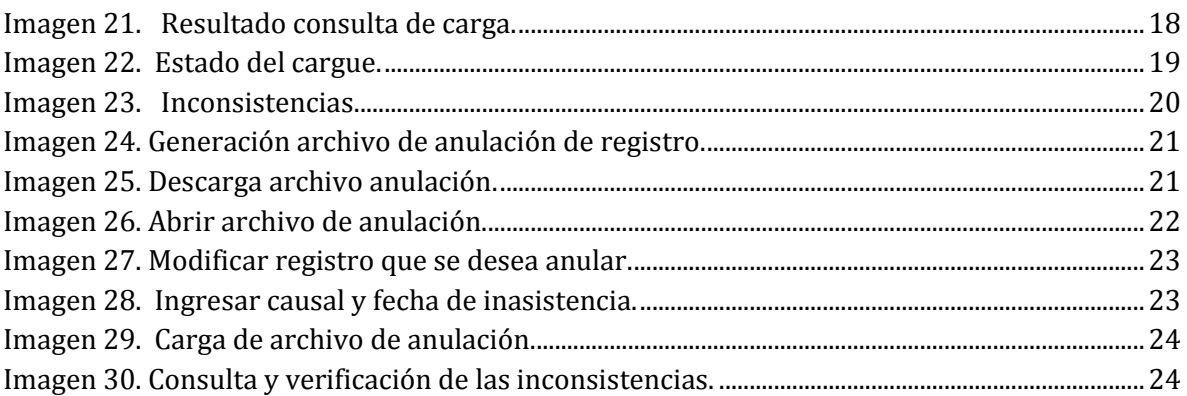

### **TABLA DE CUADROS.**

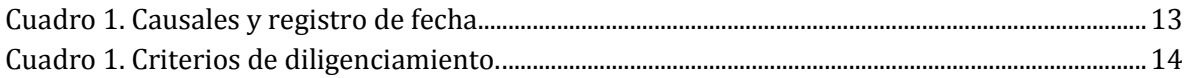

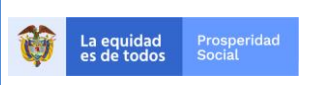

VERSIÓN: 1

# **INTRODUCCIÓN.**

El Programa Familias en Acción establece la corresponsabilidad en educación mediante la verificación de la asistencia escolar, como mínimo al 80% de las clases programadas durante cada período escolar, de los Niños, Niñas y Adolescentes - NNA participantes del programa, que cursen desde el grado 0 hasta grado 11 y que se encuentren en los rangos de edad correspondientes al grado escolar que cursan.

La asistencia escolar debe ser certificada por la entidad educativa donde se encuentra matriculado el NNA participante del programa.

El registro del cumplimiento del compromiso que realiza el establecimiento educativo sobre la asistencia de cada NNA tiene dos estados:

- Cumplido "S" (asiste mínimo al 80% de las clases programadas durante cada bimestre escolar).
- No cumplido "N" (asiste a menos del 80% de las clases durante el bimestre escolar y no presenta fallas justificadas), entre las causales de no cumplimiento se encuentran: inasistencia no justificada, retiro, deserción, por muerte, no matriculado y graduado

## **1 OBJETIVO DE ESTE DOCUMENTO.**

Describir el paso a paso para el diligenciamiento del archivo de registro de cumplimiento de compromisos por parte de los establecimientos educativos.

## **2 ALCANCE DE ESTE DOCUMENTO.**

Las directrices de este manual deben ser difundidas para el conocimiento y aplicación por parte de las siguientes instancias vinculadas directamente con la ejecución del Programa:

- Grupos Internos de Trabajo-GIT de la Dirección de Transferencias Monetarias Condicionadas-DTMC, en especial por parte del GIT de Familias en Acción, nivel nacional y territorial.
- El Centro de Atención Telefónica-CAT de Prosperidad Social.
- Los establecimientos educativos en los cuales se encuentran matriculados los NNA participantes del programa.
- Alcaldías y enlaces municipales y demás actores locales.
- Participantes del Programa Familias en Acción.

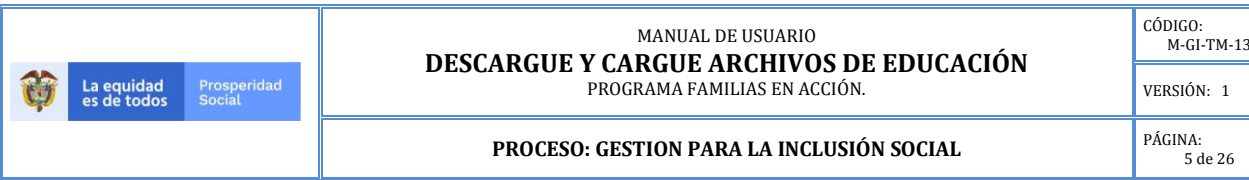

## **3 SIGLAS**

Para facilitar la comprensión de este manual, a continuación, se explican las siglas que se usan en su contenido.

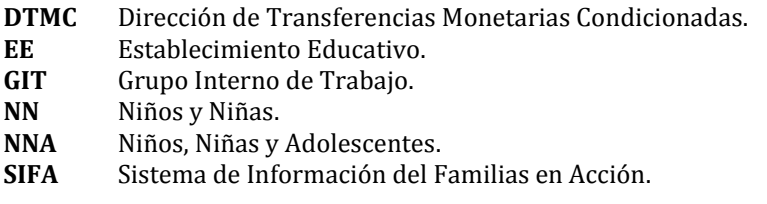

### **4 REFERENCIAS NORMATIVAS**

El contenido de este manual se basa en las exigencias normativas que se relacionan a continuación.

- **Ley 1948 de 2019**, por medio de la cual se adoptan criterios de política pública para la promoción de la movilidad social y se regula el funcionamiento del programa Familias en Acción.
- **Ley 1532 de 2012**, por medio de la cual se adoptan unas medidas de política y se regula el funcionamiento del programa Familias en Acción.
- **Decreto 2094 de 2016**, por la cual se modifica la estructura del Departamento Administrativo para la Prosperidad Social - Prosperidad Social.
- **Resolución 237 de 2019**, por la cual se establecen los grupos internos de trabajo de Prosperidad Social.
- Manual Operativo Programa Familias en Acción.

## **5 ASIGNACIÓN DE LAS CLAVES Y USUARIOS**

Cada establecimiento de educación-EE contará con un usuario y con una contraseña inicial la cual una vez ingrese el funcionario de educación por primera vez, le solicitará cambio de contraseña y actualización de los datos (en los casos que sea necesaria dicha actualización).

## **6 INGRESO A LA PLATAFORMA.**

Para acceder al Sistema de Información del programa Familias en Acción "**SIFA**".

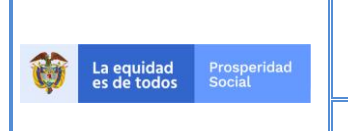

MANUAL DE USUARIO **DESCARGUE Y CARGUE ARCHIVOS DE EDUCACIÓN**  PROGRAMA FAMILIAS EN ACCIÓN.

6 de 26

VERSIÓN: 1

**PROCESO: GESTION PARA LA INCLUSIÓN SOCIAL** 

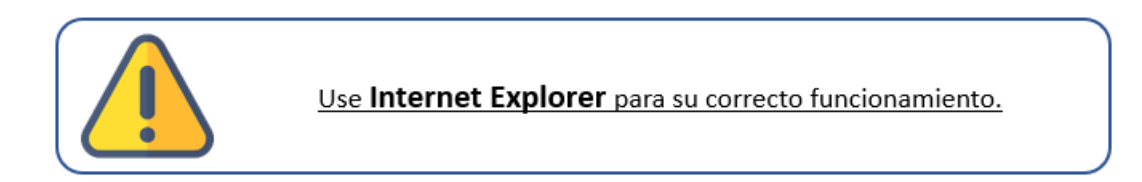

• Ingrese a internet en la siguiente dirección:

http://masfamilias45.prosperidadsocial.gov.co/

Allí escriba en los campos correspondientes su usuario y contraseña asignadas.

Como se ve en la imagen siguiente:

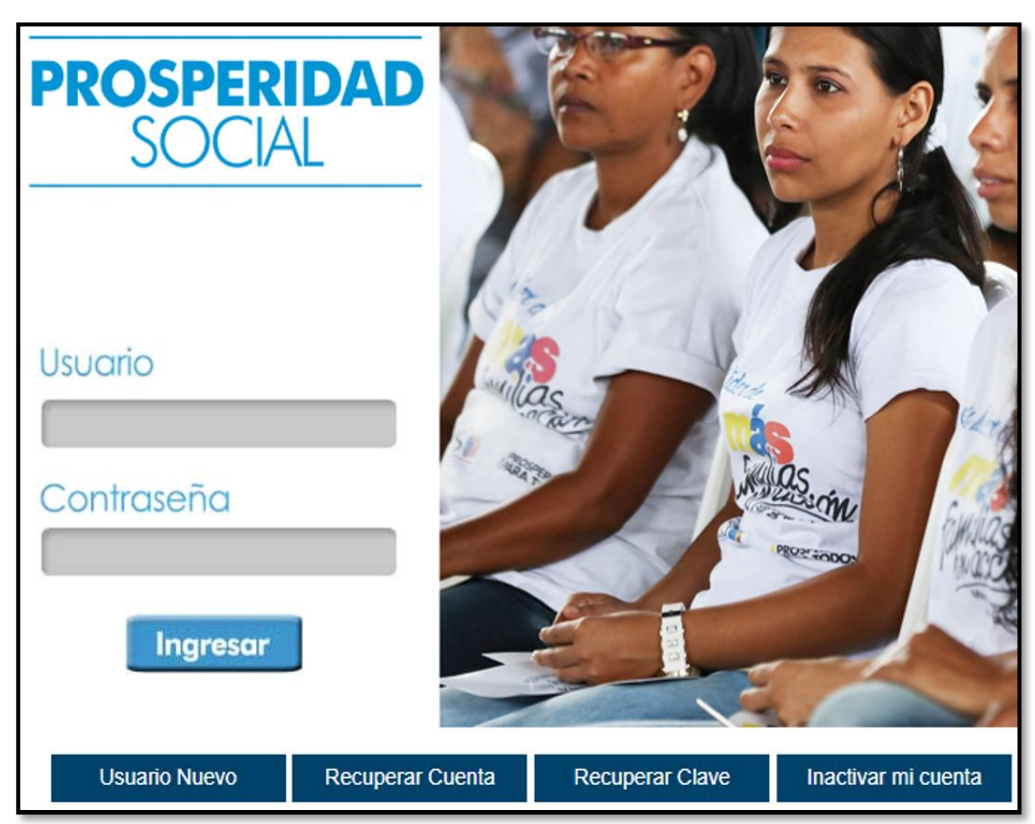

#### **Imagen 1. Pantalla de ingreso aplicativo Familias en Acción.**

Fuente: SIFA Sistema de Información Familias en Acción, 2019.

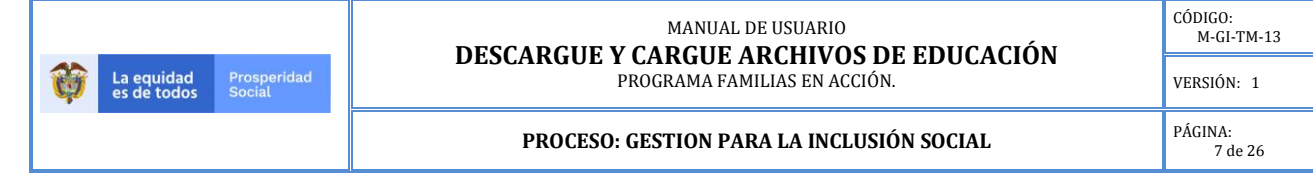

### **6.1 DESCARGA DEL ARCHIVO DEL ESTABLECIMIENTO EDUCATIVO -EE.**

Una vez ha ingresado siga la ruta:

**Verificación de Cumplimientos** → **Manejo de Archivos** → **Descarga Archivos con Beneficiarios por Entidades.**

**Imagen 2. Ruta para descarga de archivos por establecimiento educativo -EE.**

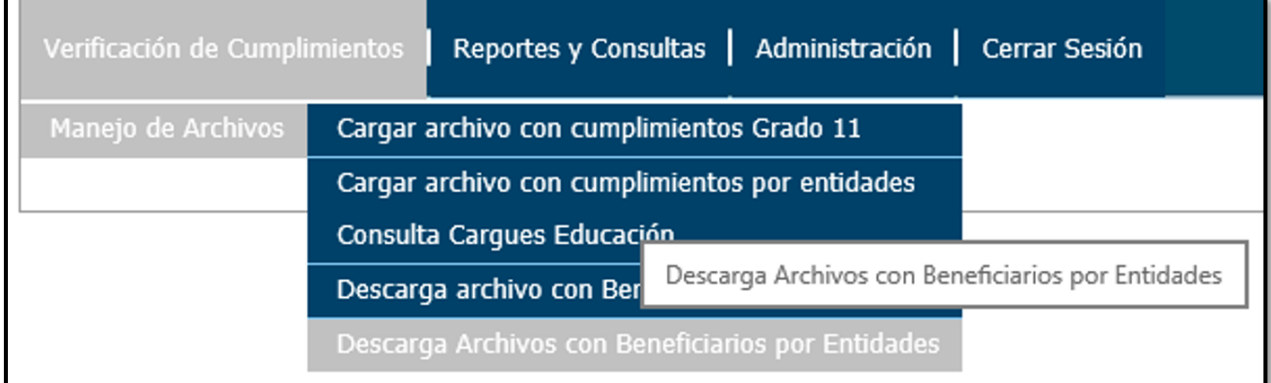

Fuente: SIFA Sistema de Información Familias en Acción, 2019.

Ya en el sistema encontrará la pantalla donde podrá desplegar el campo Entidades Educativas, allí aparecen todas las sedes adscritas a la principal con NNA beneficiarios del programa, a la cual tiene acceso el Rector del establecimiento educativo.

#### **El descargue de archivos debe hacerse por sede.**

#### **Imagen 3. Descarga de archivo.**

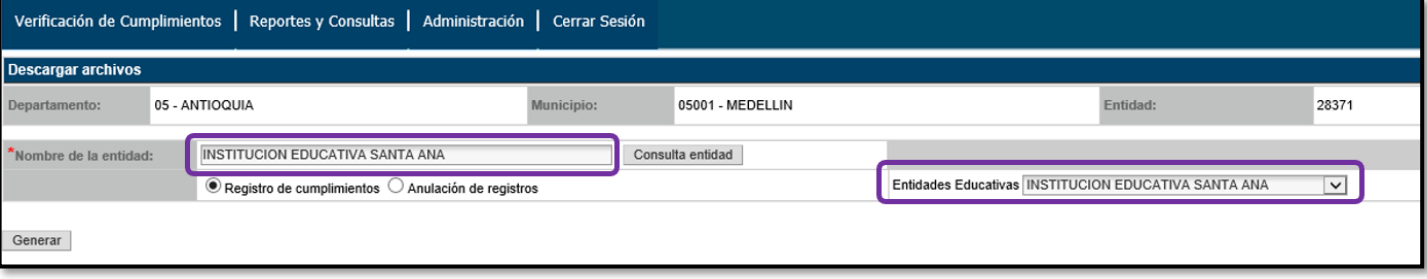

Fuente: SIFA Sistema de Información Familias en Acción, 2019.

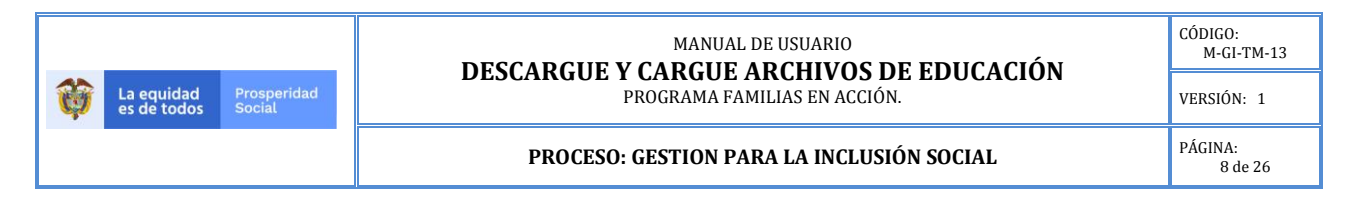

Una vez seleccionada la entidad haga clic sobre el botón **"Generar"** y el sistema descarga el archivo correspondiente.

Dicho archivo es el que debe abrir.

**Imagen 4. Abrir archivo descargado.**

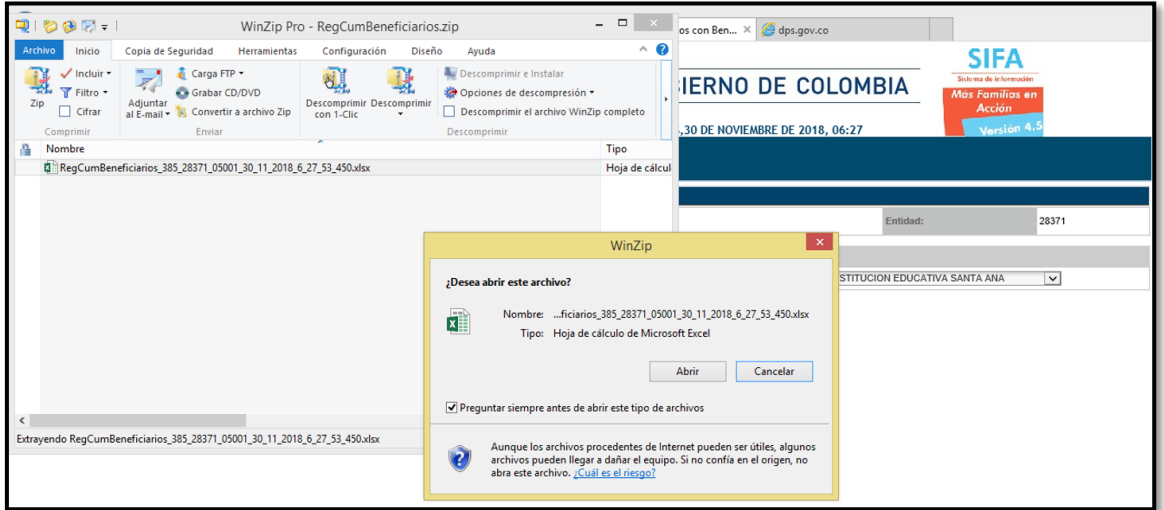

Fuente: SIFA Sistema de Información Familias en Acción, 2019.

El sistema genera un archivo que tiene la siguiente estructura en su nombre:

Ejemplo:

#### **Imagen 5. Archivo registro de cumplimientos establecimiento educativo -EE.**

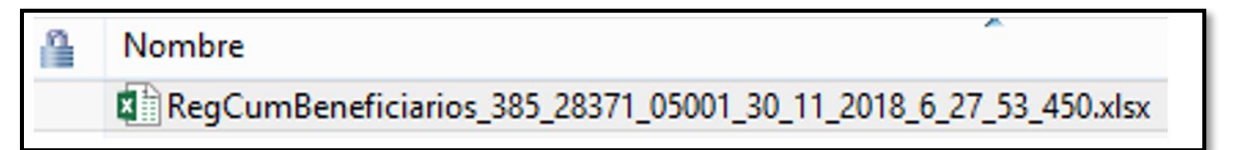

Fuente: SIFA Sistema de Información Familias en Acción, 2019.

- ✓ **RegCumBeneficiarios**: Este encabezado identifica el proceso a realizar.
- $\checkmark$  **385**: Corresponde al total de registros (NNA) que se encuentra en el archivo.
- ✓ **28371**: Corresponde el código SIFA de la sede, este número es el que se debe registrar para ver el resultado de la validación del archivo posteriormente.
- ✓ **05001**: Corresponde al código del municipio.
- ✓ **30\_11\_2018**: corresponde a la fecha en que se descarga el archivo (DD\_MM\_AAAA)

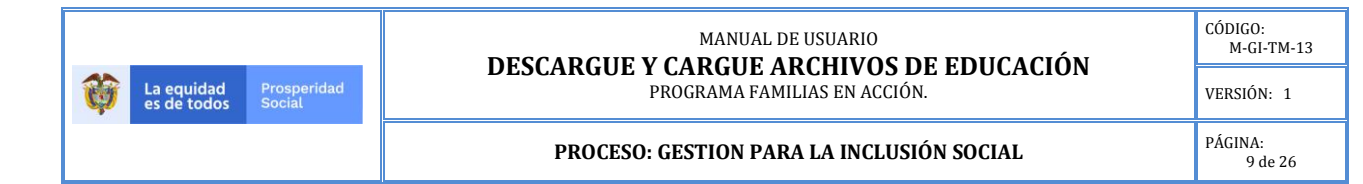

 $\checkmark$  6.27.53.450: corresponde a la hora en que se descargó el archivo (HORA\_MINUTOS\_SEGUNDOS\_ CENTESIMOS DE SEGUNDOS).

Una vez abre el archivo, se debe guardar.

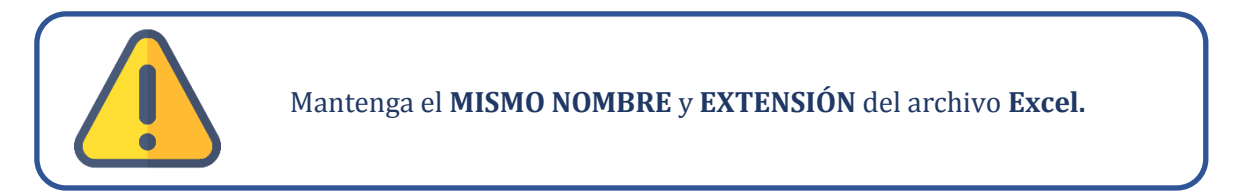

Para nuestro ejemplo se debe dar clic en "**Habilitar Edición"** antes de realizar el proceso de guardar.

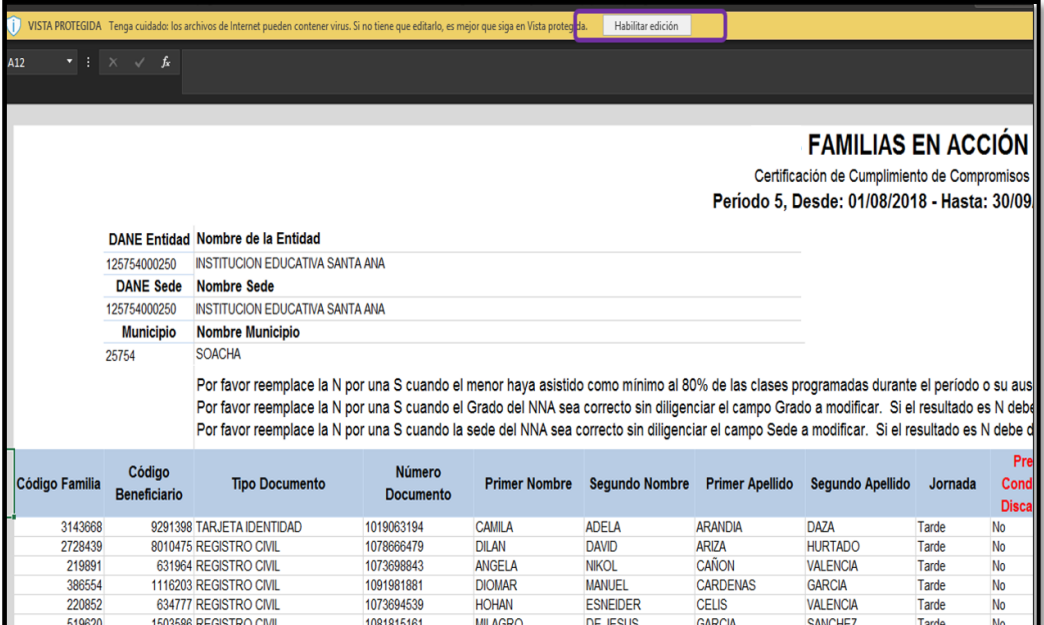

#### **Imagen 6. Habilitar edición de archivo descargado.**

Fuente: SIFA Sistema de Información Familias en Acción, 2019.

Al guardar el archivo es importante realizarlo en una carpeta de fácil acceso.

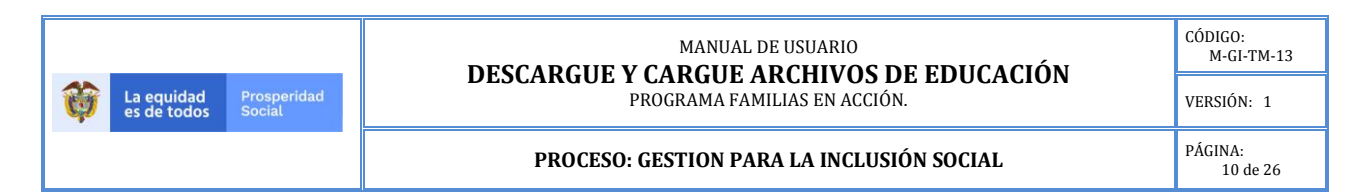

#### **Imagen 7. Guardar archivo en el computador.**

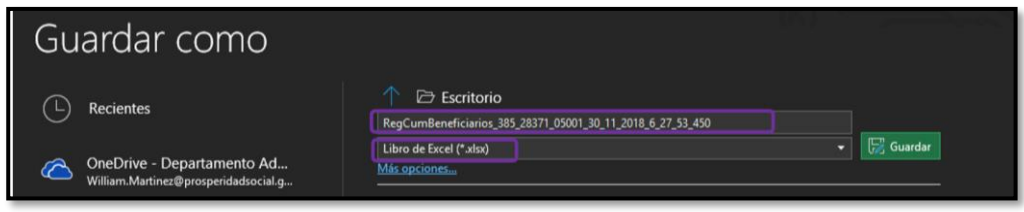

Fuente: SIFA Sistema de Información Familias en Acción, 2019.

Después de guardado puede ser diligenciado en cualquier momento, la información que presenta el archivo es la que se ve en las imágenes siguientes:

#### **Columnas informativas**

- ➢ Código Familia: muestra el código asignado en SIFA
- ➢ Código Beneficiario: muestra el código asignado en SIFA
- ➢ Tipo Documento: corresponde al tipo de documento que posee el NNA
- ➢ Número Documento: corresponde al número de documento que posee el NNA.
- ➢ Primer Nombre: del NNA (Beneficiario)
- ➢ Segundo Nombre: del NNA (Beneficiario)
- ➢ Primer Apellido: del NNA (Beneficiario)
- ➢ Segundo Apellido: del NNA (Beneficiario)
- ➢ Jornada: muestra la jornada reportada al programa
- ➢ Presenta Condición de Discapacidad: nos indica si el NNA tiene esta marca en el sistema.
- ➢ Grado: muestra el grado reportado al programa.

#### **Columnas a modificar**

 $\triangleright$  Grado Correcto (S/N): permite que el rector ratifique si el grado reportado es el correcto, al elegir la opción SI(S) o NO(N), se puede escribir o elegir desde la respectiva lista que despliega el archivo.

#### **Imagen 8. Modificación columna grado.**

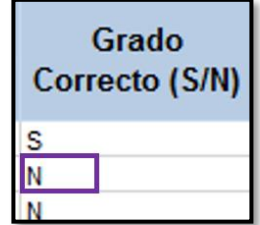

Fuente: SIFA Sistema de Información Familias en Acción, 2019.

➢ Grado a Modificar: permite ingresar el grado correcto en el caso que se digite N en la columna anterior, de lo contrario podría generar una inconsistencia.

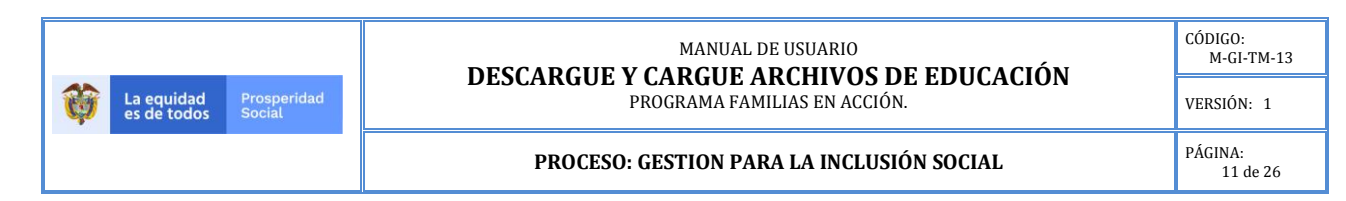

#### **Imagen 9. Modificación del grado.**

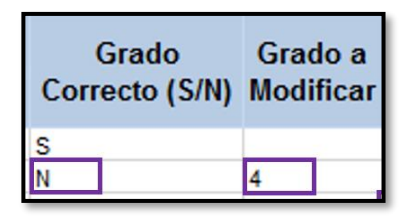

Fuente: SIFA Sistema de Información Familias en Acción, 2019.

➢ Sede Correcta (S/N): permite el rector ratifique si la sede reportada es el correcta al elegir la opción SI(S) o NO(N), se puede escribir o elegir desde la respectiva lista que despliega el archivo.

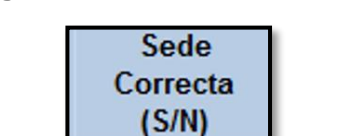

S S N

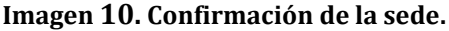

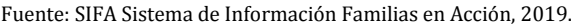

➢ Sede a Modificar: permite ingresar la sede correcta en el caso que se digite N en la columna anterior.

#### **Imagen 11. Modificación de la sede.**

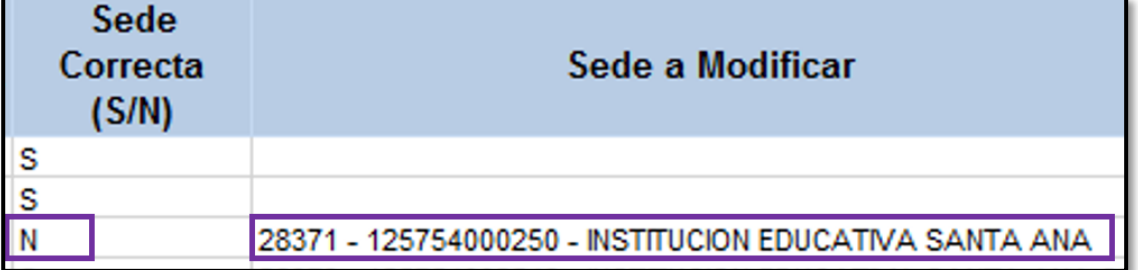

#### Fuente: SIFA Sistema de Información Familias en Acción, 2019

➢ Cumplió (S/N): permite que el rector ratifique si el NNA cumplió con la asistencia de mínimo el 80% de las clases, eligiendo la opción SI(S) o NO(N), se puede escribir o elegir desde la respectiva lista que despliega el archivo.

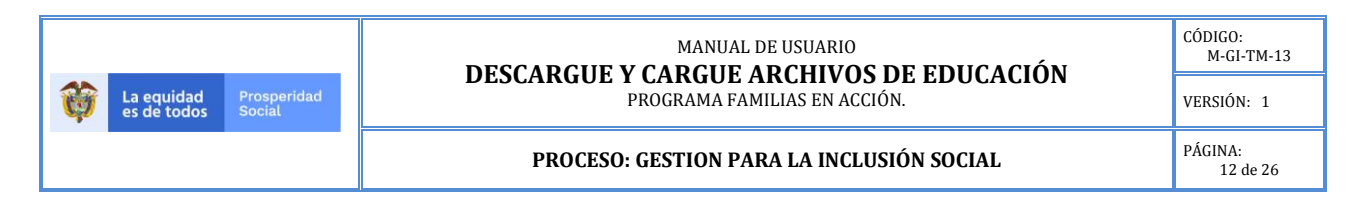

#### **Imagen 12. Confirmación del cumplimiento.**

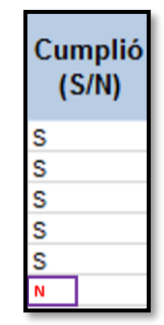

Fuente: SIFA Sistema de Información Familias en Acción, 2019.

➢ Causal de Inasistencia: cuando se digita N en el punto anterior debe indicar la causal que solo puede ser una de las expuestas en la grilla.

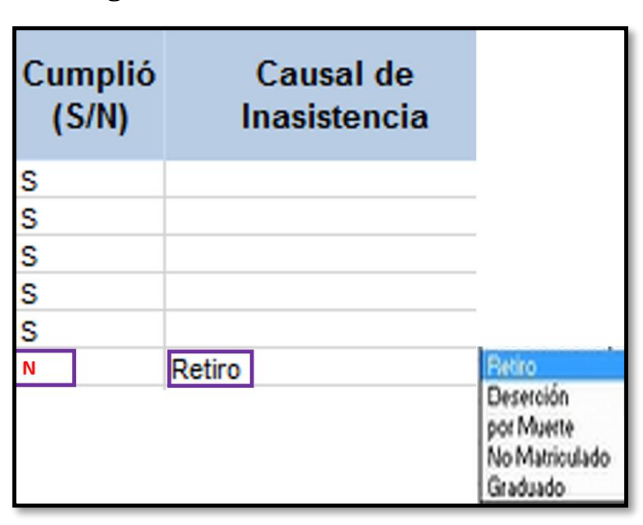

#### **Imagen 13. Elección causal de inasistencia.**

Fuente: SIFA Sistema de Información Familias en Acción, 2019

Registre fecha sólo para este tipo de causales de incumplimiento: **retiro, deserción o muerte**, el formato correcto para ingresar la fecha de forma escrita es "**AAAAMMDD**" o puede elegir la fecha de la lista desplegable, la fecha ingresada debe corresponder al momento en que se presentó la causal de inasistencia.

Para nuestro ejemplo el periodo a verificar es agosto – septiembre, por esta razón la fecha que se puede ingresar es entre el 1 de agosto y el 30 de septiembre y el formato debe ser (AAAMMDD).

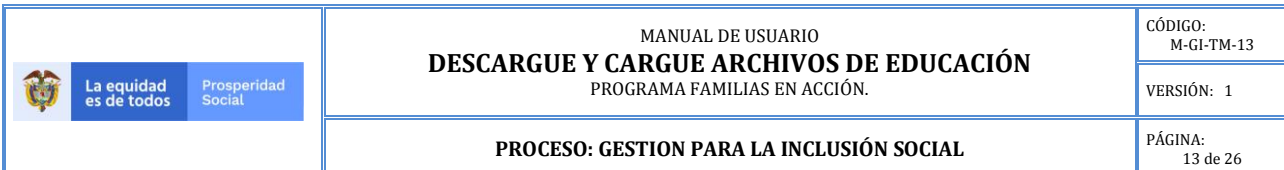

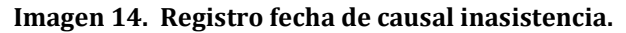

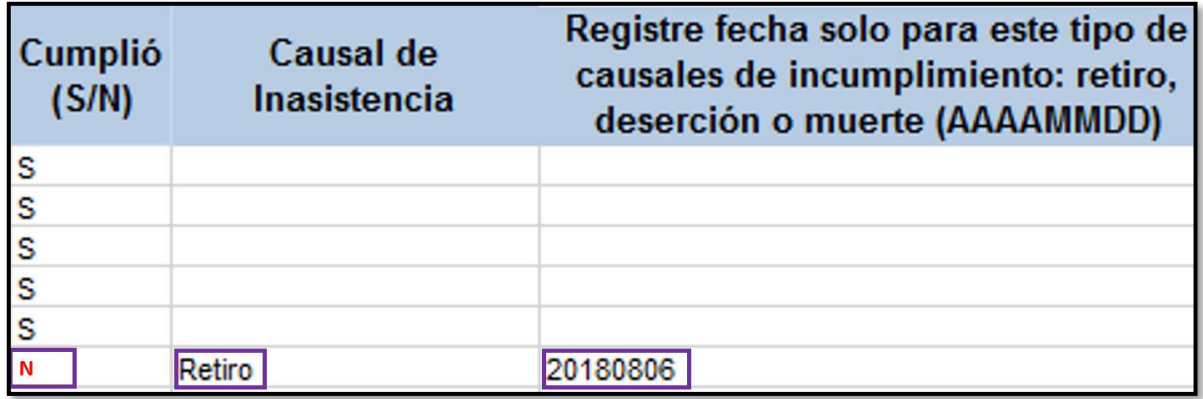

Fuente: SIFA Sistema de Información Familias en Acción, 2019.

Cuando la causal es "*Por Muerte" el registro de la fecha en que ocurrió la muerte del NNA es opcional*, es decir sólo en los eventos en que el colegio conozca la fecha de fallecimiento debe registrarla. Cabe resaltar que es responsabilidad del Rector la verificación y conocimiento de este evento para evitar el pago.

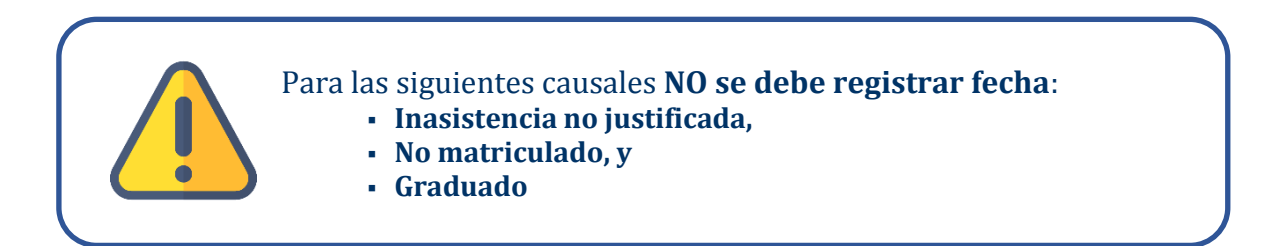

En el caso que el NNA no esté matriculado en la institución educativa debe registrar como causal de NO cumplimiento "**No matriculado**".

La confirmación de grado y sede son campos obligatorios para poder aplicar en SIFA la información de matrícula del NNA y liquidar el cumplimiento de compromisos.

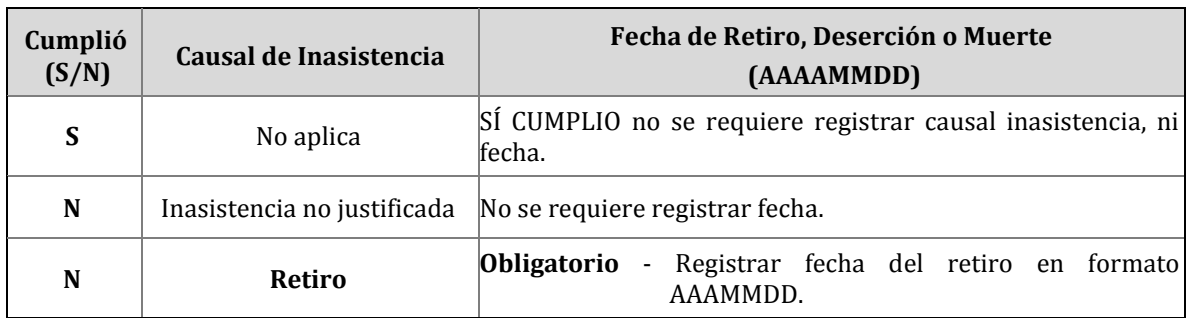

#### **Cuadro 1. Causales y registro de fecha.**

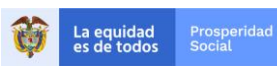

#### MANUAL DE USUARIO **DESCARGUE Y CARGUE ARCHIVOS DE EDUCACIÓN**  PROGRAMA FAMILIAS EN ACCIÓN.

VERSIÓN: 1

**PROCESO: GESTION PARA LA INCLUSIÓN SOCIAL** 

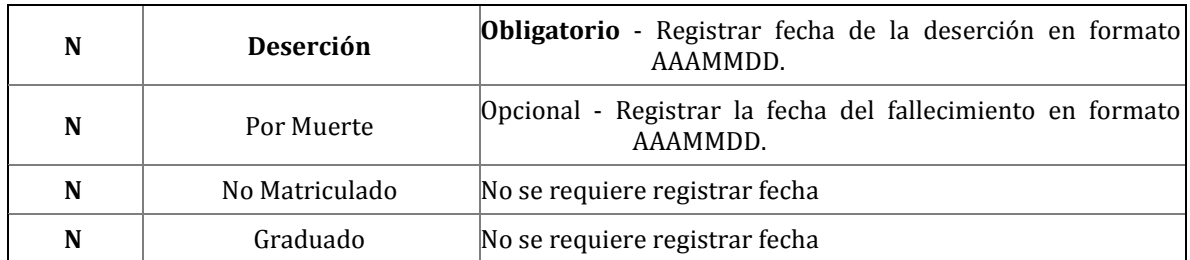

Fuente: SIFA Sistema de Información Familias en Acción, 2019.

Criterios de diligenciamiento del archivo:

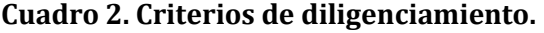

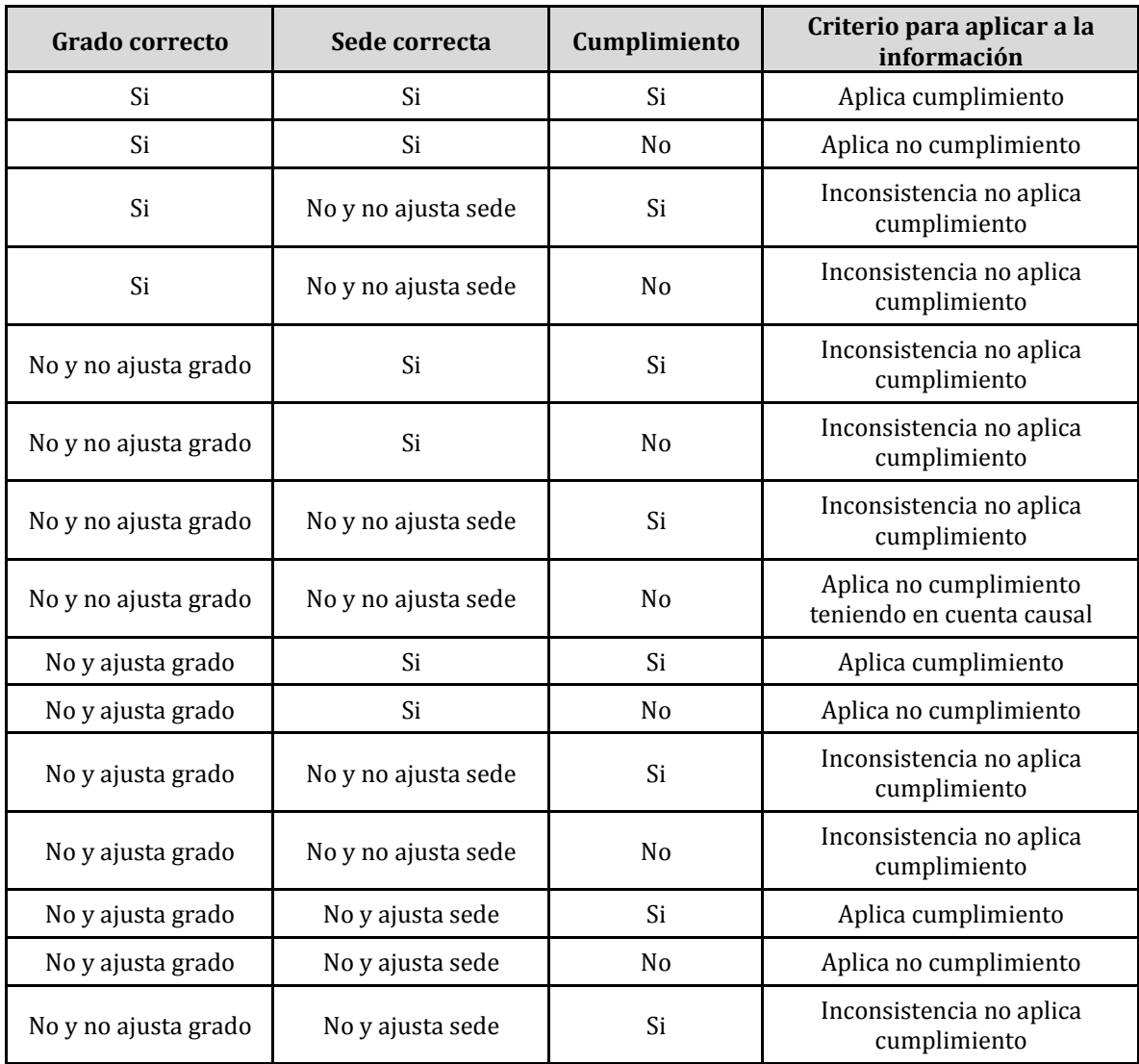

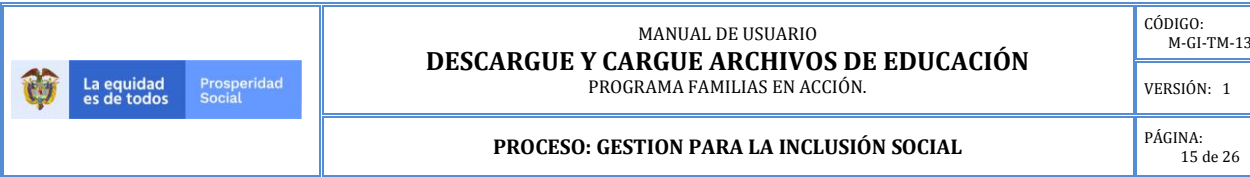

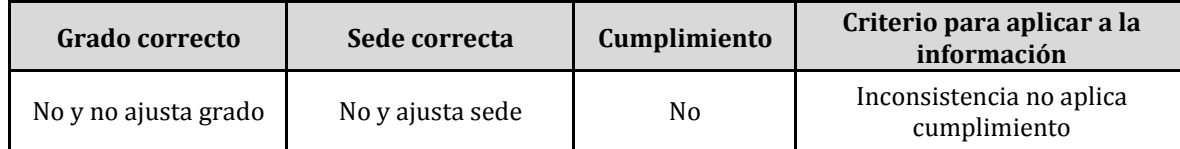

Fuente: SIFA Sistema de Información Familias en Acción, 2019.

### **6.2 CARGA DEL ARCHIVO DE LA ENTIDAD EDUCATIVA.**

Una vez ha ingresado a SIFA siga la ruta:

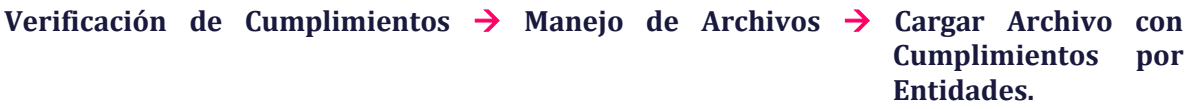

**Imagen 15. Ruta para cargar archivos por establecimiento educativo -EE.**

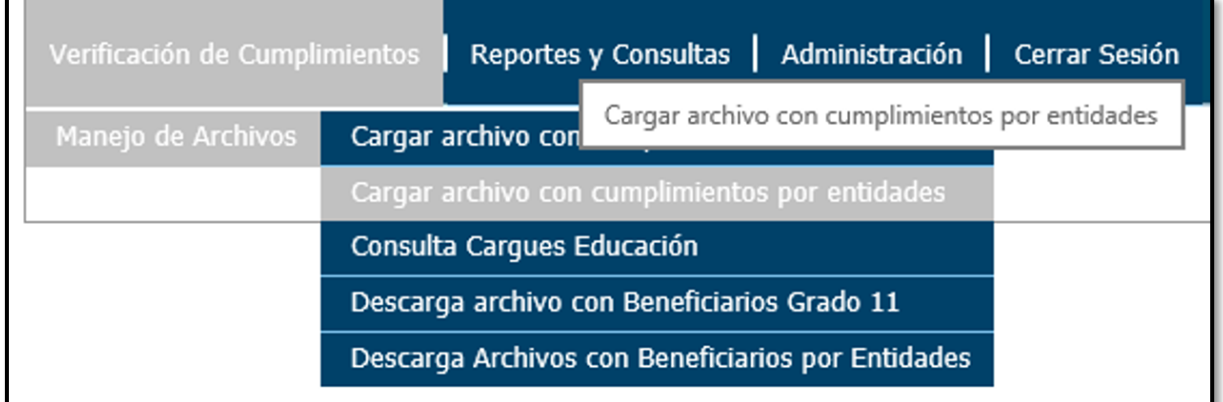

Fuente: Sistema de Información Familias en Acción, 2019.

El sistema genera una nueva pantalla donde debe verificar la Entidad a la cual desea cargar el archivo, posteriormente dar clic en "**Examinar"**.

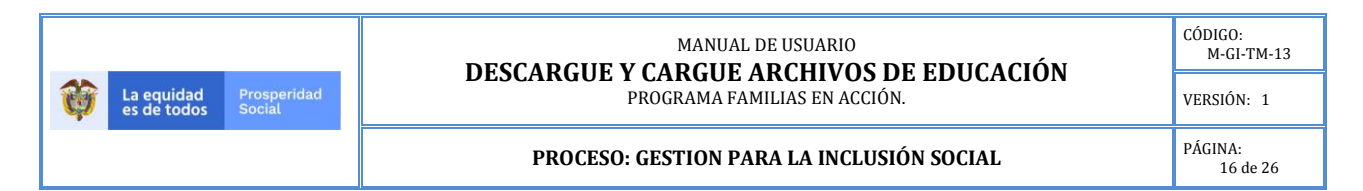

#### **Imagen 16. Búsqueda archivo a cargar.**

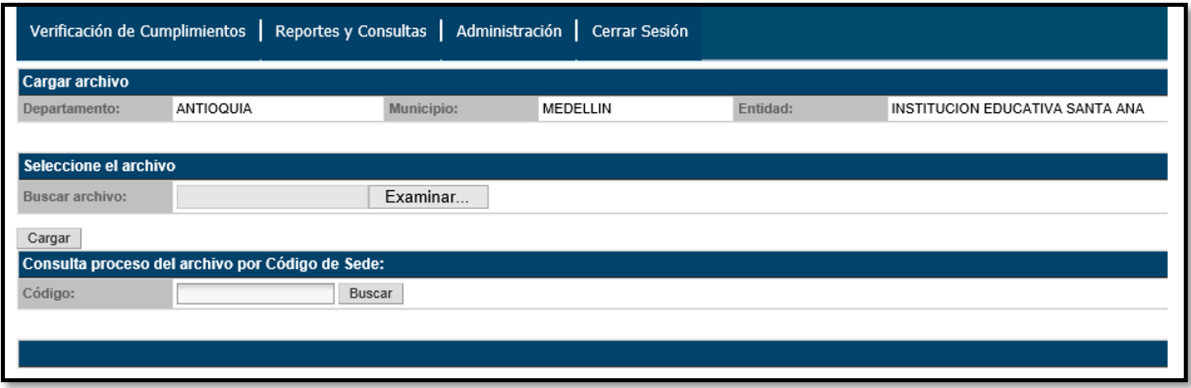

Fuente: Sistema de Información Familias en Acción, 2019.

El sistema habilitará el explorador para elegir el archivo deseado.

#### **Imagen 17. Elección del archivo a cargar.**

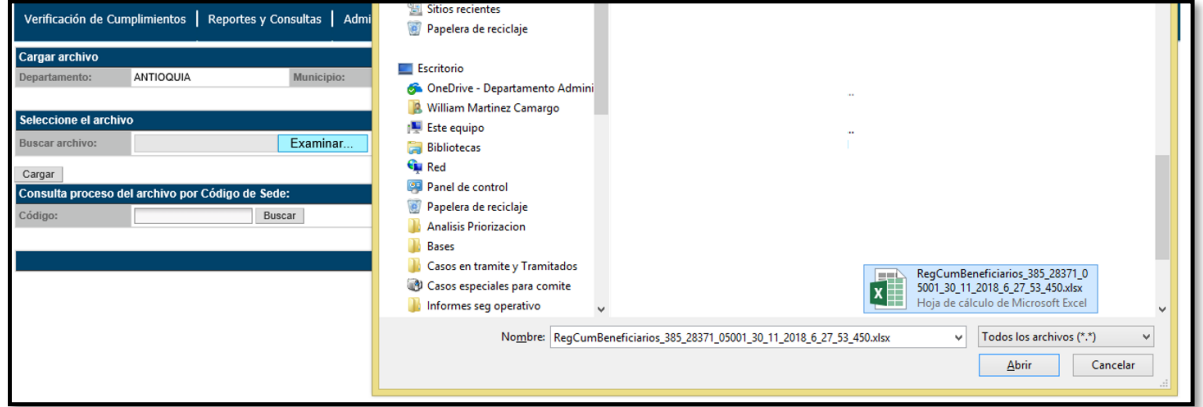

Fuente: Sistema de Información Familias en Acción, 2019.

Después de ubicar el archivo da clic en "**Abrir**" y el sistema elije el Excel, (para este ejemplo C:\Users\William.martinez) procedemos a dar clic en "**Cargar**".

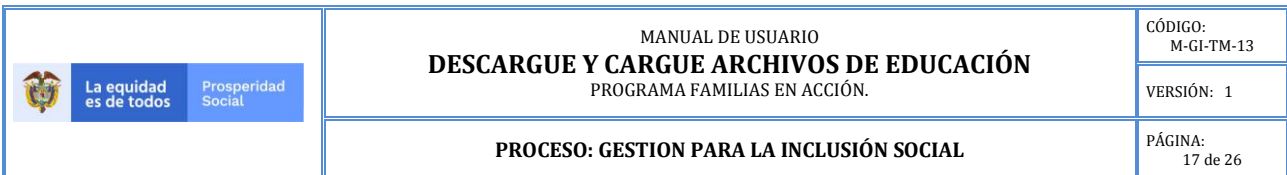

**Imagen 18. Cargar archivo.**

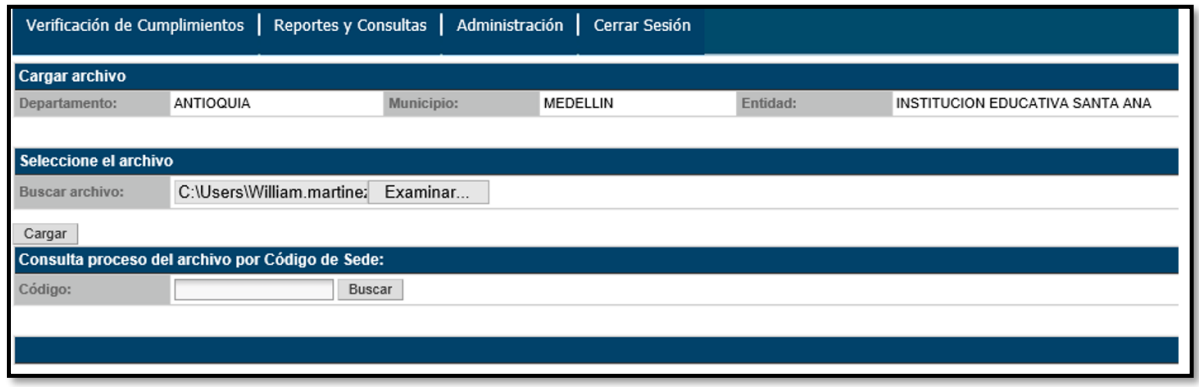

Fuente: Sistema de Información Familias en Acción, 2019.

Al dar clic en "**Cargar**" el sistema debe arrojar un cuadro de mensaje en el cual se informa que el archivo quedó en proceso de validación, si se genera algún error se debe revisar el archivo y el proceso realizado.

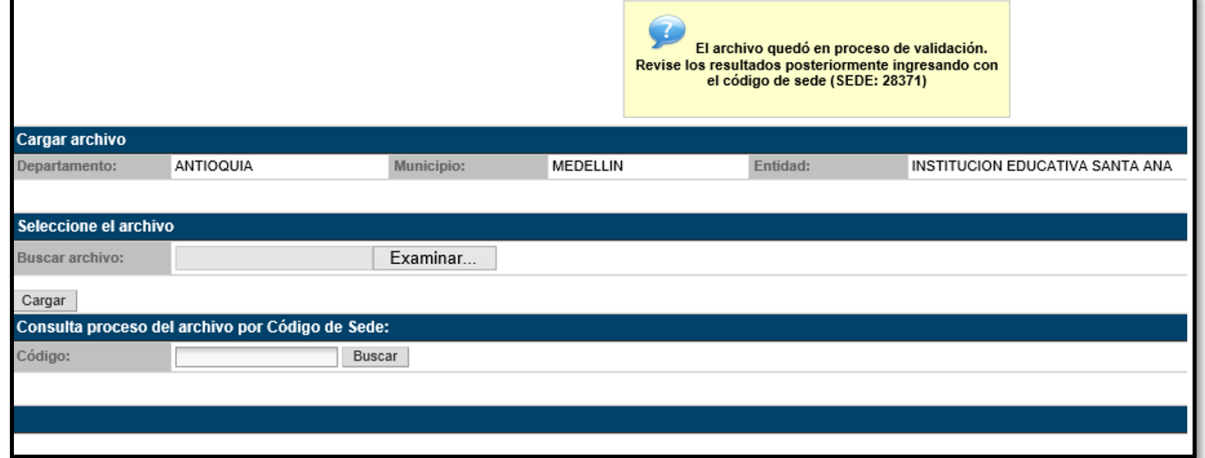

**Imagen 19. Mensaje de archivo cargado.**

Fuente: Sistema de Información Familias en Acción, 2019.

De igual forma se puede consultar el archivo que ha subido digitando el código del EE.

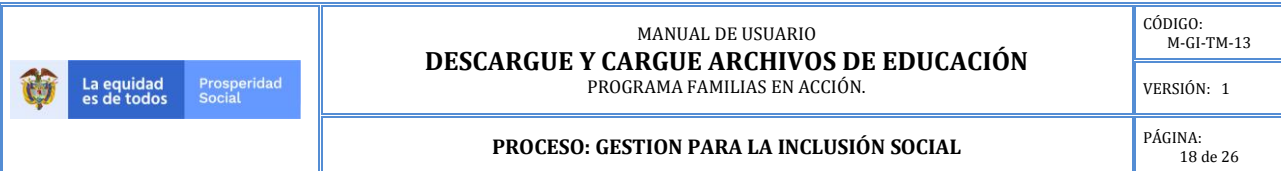

#### **Imagen 20. Consulta proceso del archivo.**

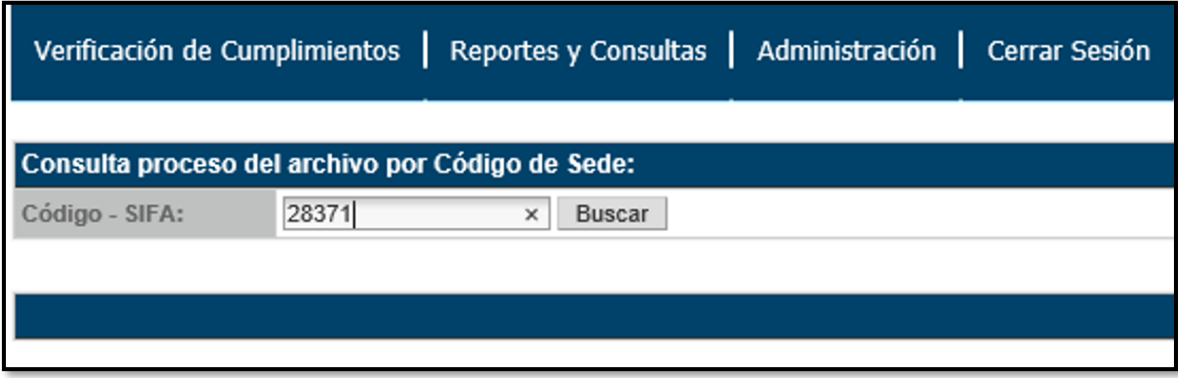

Fuente: Sistema de Información Familias en Acción, 2019.

Es importante que tengan en cuenta que la validación de la información cargada NO se realiza en tiempo real, es decir el archivo cargado entra en cola y el resultado del cargue debe ser verificado posteriormente.

Por lo anterior se recomienda que el rector esté consultando el estado del proceso hasta que encuentre que ha finalizado y visualice el resultado obtenido después de la validación realizada por el sistema.

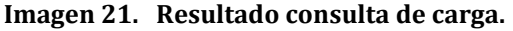

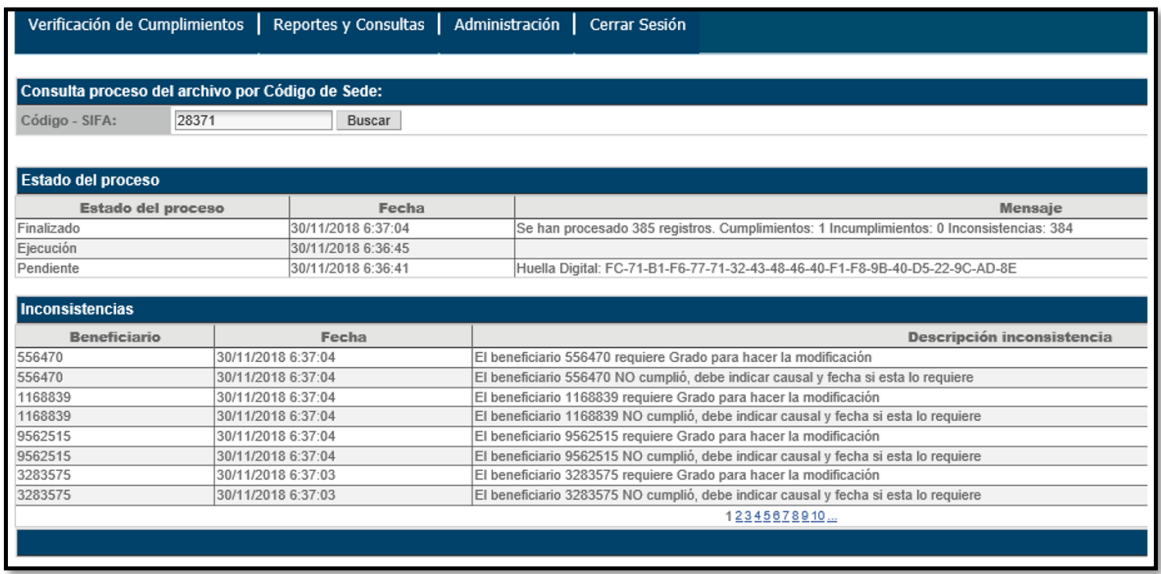

Fuente: Sistema de Información Familias en Acción, 2019.

#### En el espacio **"Estado de proceso"** se muestran los siguientes datos:

#### **Imagen 22. Estado del cargue.**

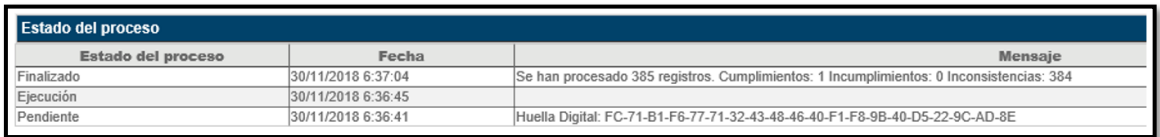

Fuente: Sistema de Información Familias en Acción, 2019.

#### **Opciones de estado:**

- ➢ Pendiente: El archivo aún está en cola pendiente de ejecución.
- ➢ Ejecución: El archivo se está ejecutando. Si desea esperar el resultado, pueda dar Buscar en el código para refrescar la información en pantalla.
- ➢ Finalizado: Indica que el proceso de validación del archivo finalizó.
- ➢ Finalizado con error: Indica que el proceso de validación del archivo no Terminó error por alguna de las siguientes causas: conexión, servidor, energía, tiempo de espera agotado o cierre de inicio de sesión por tiempo inactivo. En este caso debe comunicarse con la mesa de ayuda, numeral 9 del presente instructivo y el archivo debe cargarse nuevamente.

#### **La fecha y hora asociada al estado así:**

- ➢ Pendiente: Indica la fecha y hora en el que se realizó el cargue del archivo.
- ➢ Ejecución: Indica la fecha y hora en que se está ejecutando el proceso de validación del archivo cargado.
- ➢ Finalizado: Indica la fecha y hora en que finalizó la ejecución del proceso de validación del archivo cargado.

**Mensaje:** presenta el total de registros procesados, el total de registros cargados con cumplimiento, el total de registros cargados con incumplimiento y el total de registros inconsistentes.

En la parte inferior del mensaje se presenta la **Huella Digital**, la cual permite garantizar la integridad de la información del archivo cargado.

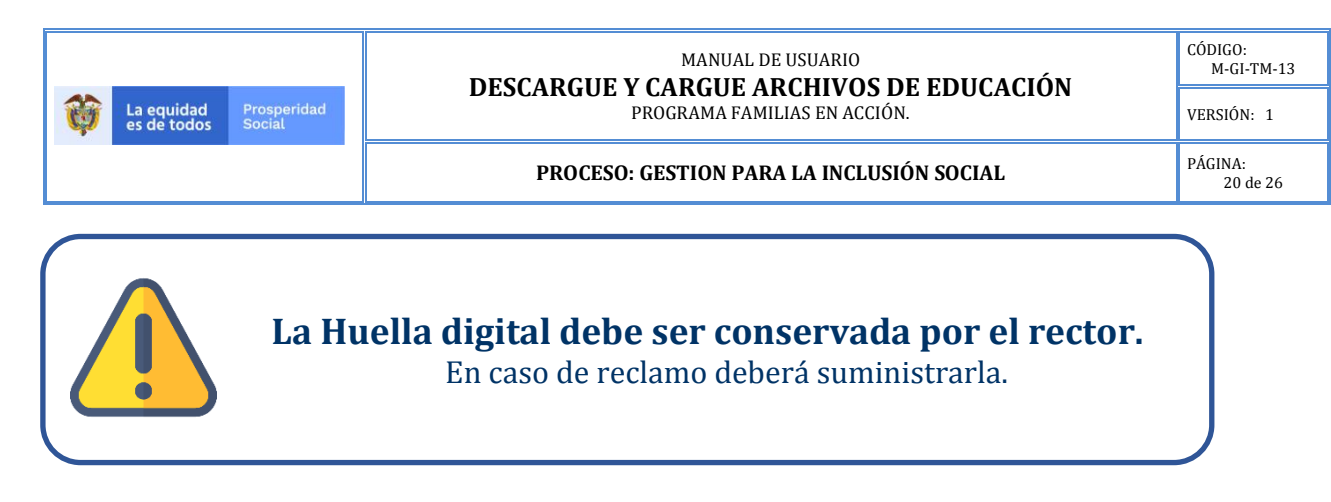

En la columna "Inconsistencias" se muestran los siguientes datos:

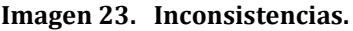

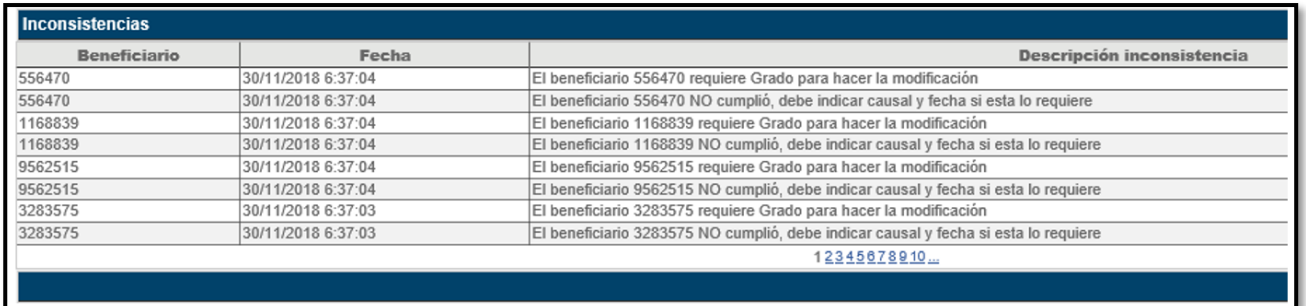

Fuente: Sistema de Información Familias en Acción, 2019.

**Beneficiario:** muestra el código del Beneficiario al cual se ha realizado la novedad por parte del rector

**Fecha:** muestra la fecha de procesamiento del archivo.

**Descripción Inconsistencias:** brinda la información sobre la inconsistencia presentada al momento de cargar el archivo, indicando si por error al momento del diligenciamiento se ingresaron datos, caracteres de forma errónea o si falta diligenciar algún dato.

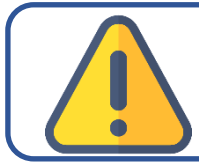

**SOLO SE CARGARÁN** los cumplimientos de la entidad educativa cuando se corrijan **TODAS LAS INCONSISTENCIAS** en los tiempos establecidos.

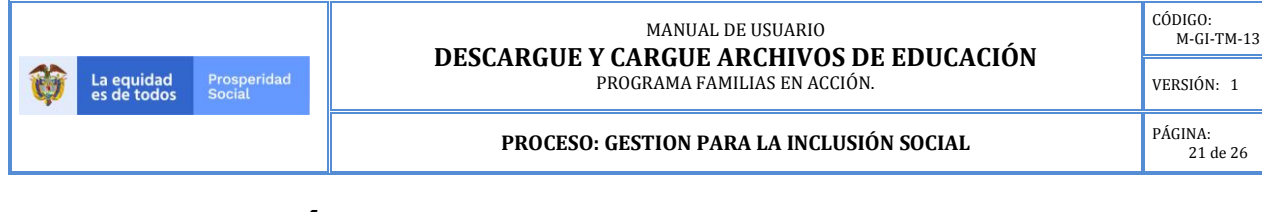

### **6.3 ANULACIÓN DE REGISTROS DE ARCHIVO CARGADO.**

Se entiende por "Anulación de Cumplimientos" cuando después de haber registrado y cargado el archivo con un **cumplimiento S**, se desea cambiarlo por un "**Incumplimiento" N**.

Cuando se requiera anular un "Cumplimiento" S ya cargado, se procede a descargar el archivo de "Anulación de Registros", ingresando por la ruta:

#### **de Compromisos** → **Manejo de Archivos** → **Descargar archivos con beneficiarios por entidades.**

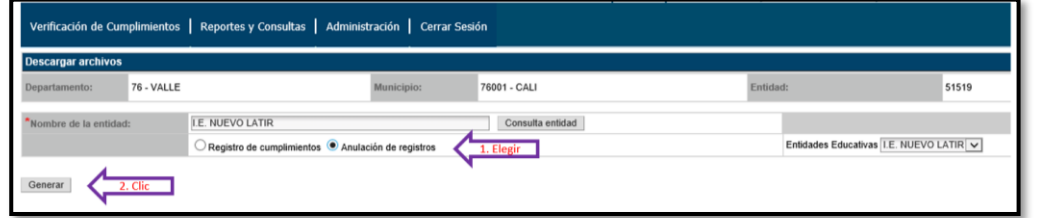

#### **Imagen 24. Generación archivo de anulación de registro.**

Fuente: Sistema de Información Familias en Acción, 2019.

Al seleccionar "**Generar**" se descarga un archivo que presenta únicamente los niños con registro de "Cumplimiento" S, este archivo le permite realizar la anulación de los cumplimientos registrados, debe dar clic en "**Abrir**".

#### **Imagen 25. Descarga archivo anulación.**

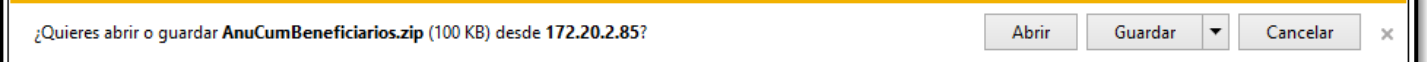

Fuente: Sistema de Información Familias en Acción, 2019.

El nombre de este archivo inicia con el prefijo **ANU** y está compuesto de la siguiente manera:

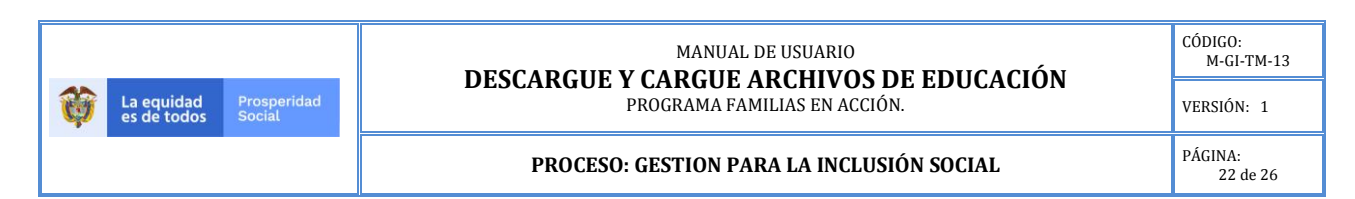

#### **Imagen 26. Abrir archivo de anulación.**

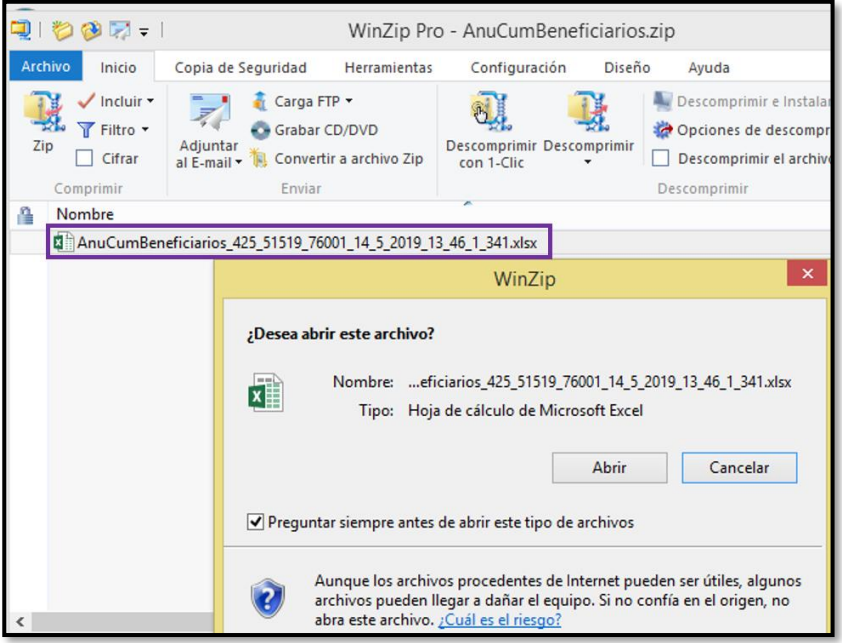

Fuente: Sistema de Información Familias en Acción, 2019.

**425**: Indica el total de los niños asociados a esa Institución Educativa con Cumplimiento.

**51519**: Indica el código SIFA de la sede, este número es el que se debe registrar para ver el resultado de la validación del archivo posteriormente.

**76001**: Corresponde al código del municipio.

**14\_5\_2019**: Corresponde a la fecha en que se descarga el archivo.

**13\_46\_1\_341**: Corresponde a la hora en que se descargó el archivo.

Este archivo presenta en la columna "Cumplió S/N" siempre una S, ya que sólo aparecen los niños con cumplimiento registrado.

Para realizar la anulación registre una S en el campo "Anular Registro ya cargado S/N?" para indicar que desea anular el registro de cumplimiento del niño.

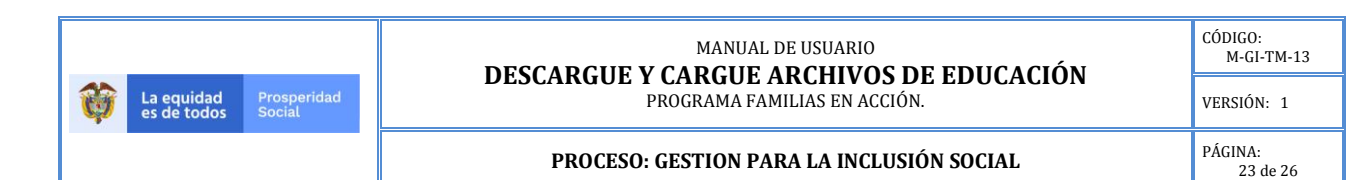

#### **Imagen 27. Modificar registro que se desea anular.**

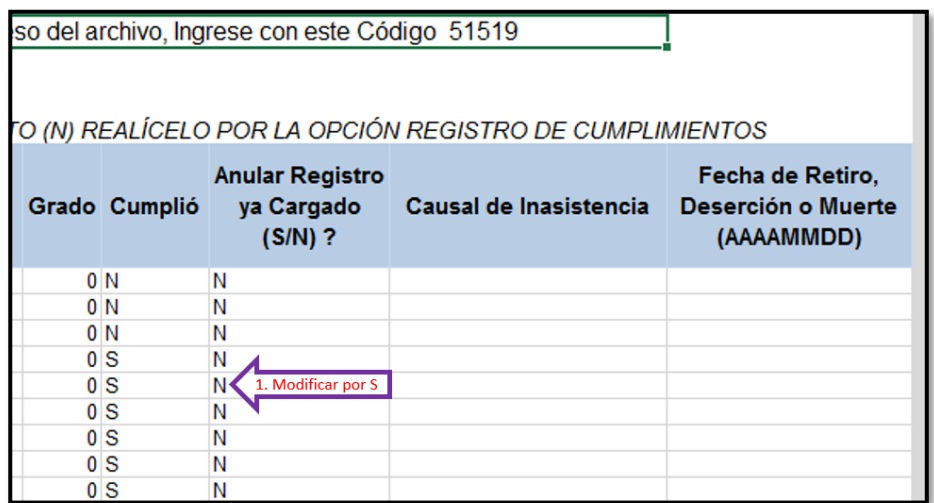

Fuente: Sistema de Información Familias en Acción, 2019.

Seleccione también la causal del incumplimiento y la fecha.

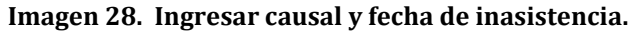

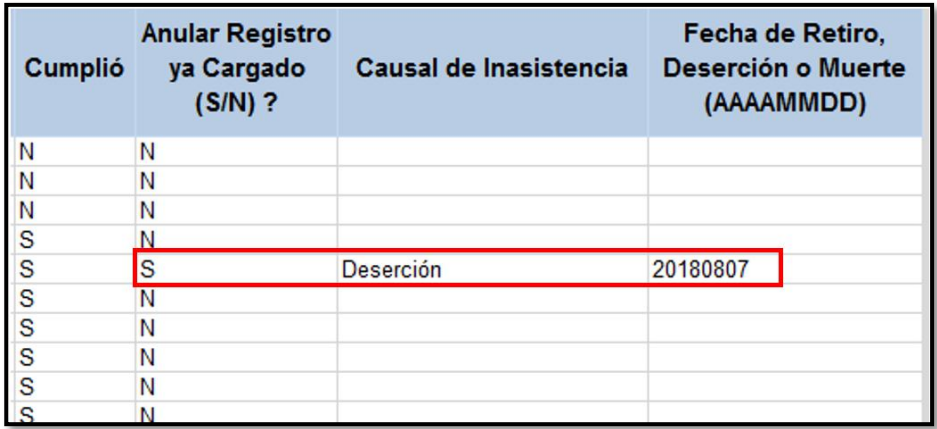

Fuente: Sistema de Información Familias en Acción, 2019.

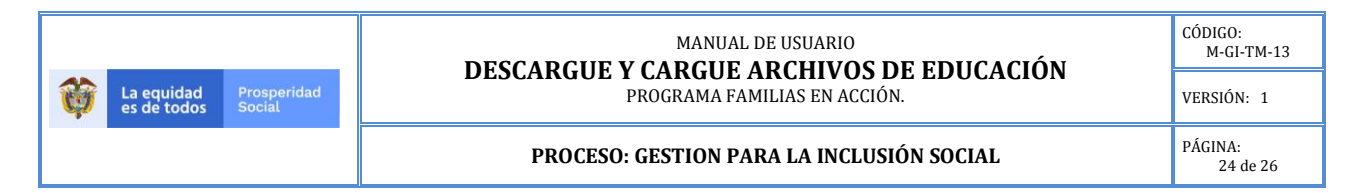

Posteriormente debe realizar nuevamente el proceso de cargar el archivo.

#### **Imagen 29. Carga de archivo de anulación.**

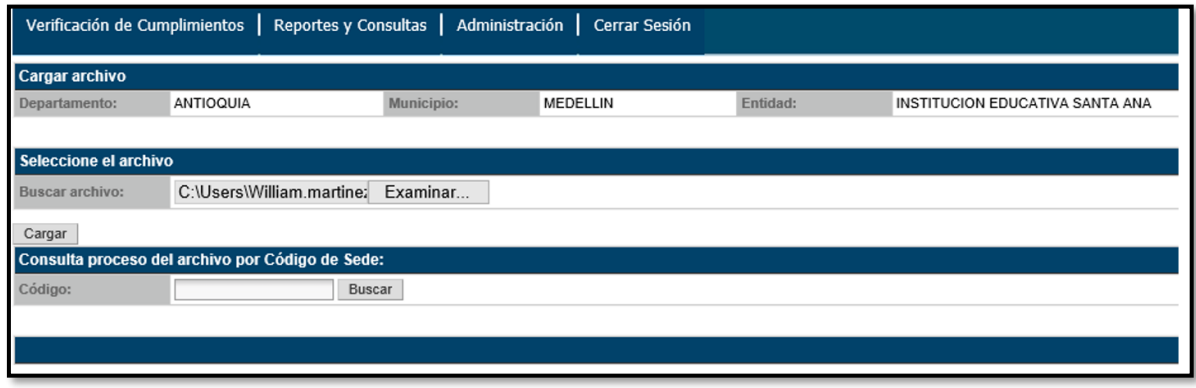

Fuente: Sistema de Información Familias en Acción, 2019.

Después de corregir todas las inconsistencias, cargue el archivo corregido a SIFA y consulte el estado de cargue del archivo, el estado debe indicar finalizado, inconsistencias cero.

#### **Imagen 30. Consulta y verificación de las inconsistencias.**

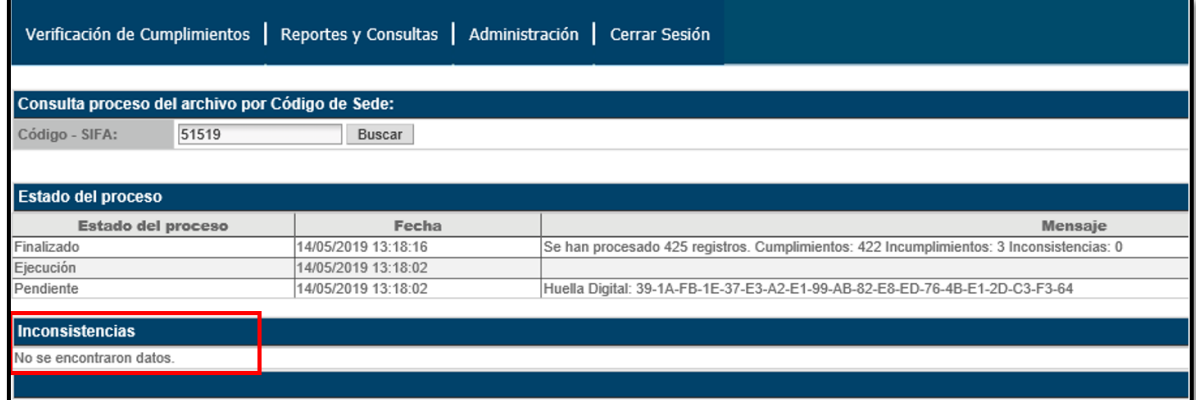

#### Fuente: Sistema de Información Familias en Acción, 2019.

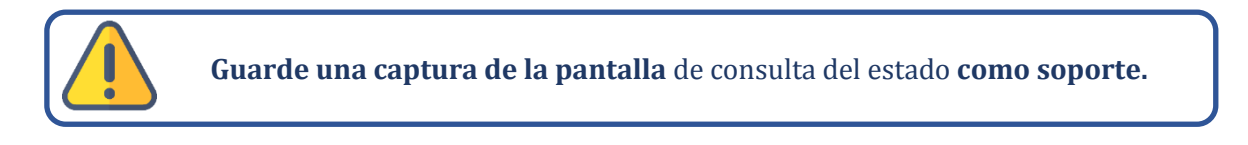

Si después de cargado el archivo de anulaciones, requiere realizar nuevas anulaciones, siempre debe descargar un nuevo archivo y repetir los pasos indicados anteriormente.

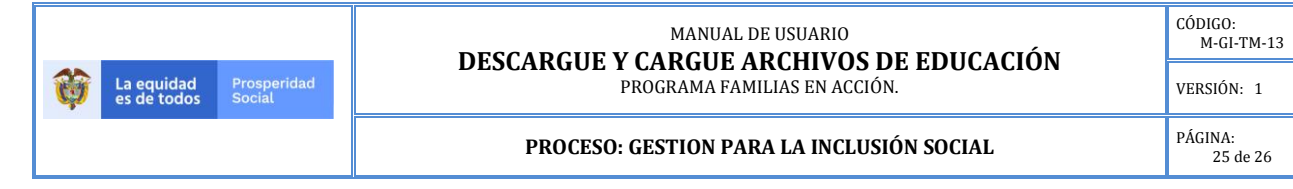

En el siguiente cuadro se pueden ver las inconsistencias que se presentan y las soluciones para cada una de ellas.

#### **Cuadro No. 4. Posibles inconsistencias que se pueden encontrar en archivo de Excel y sus soluciones.**

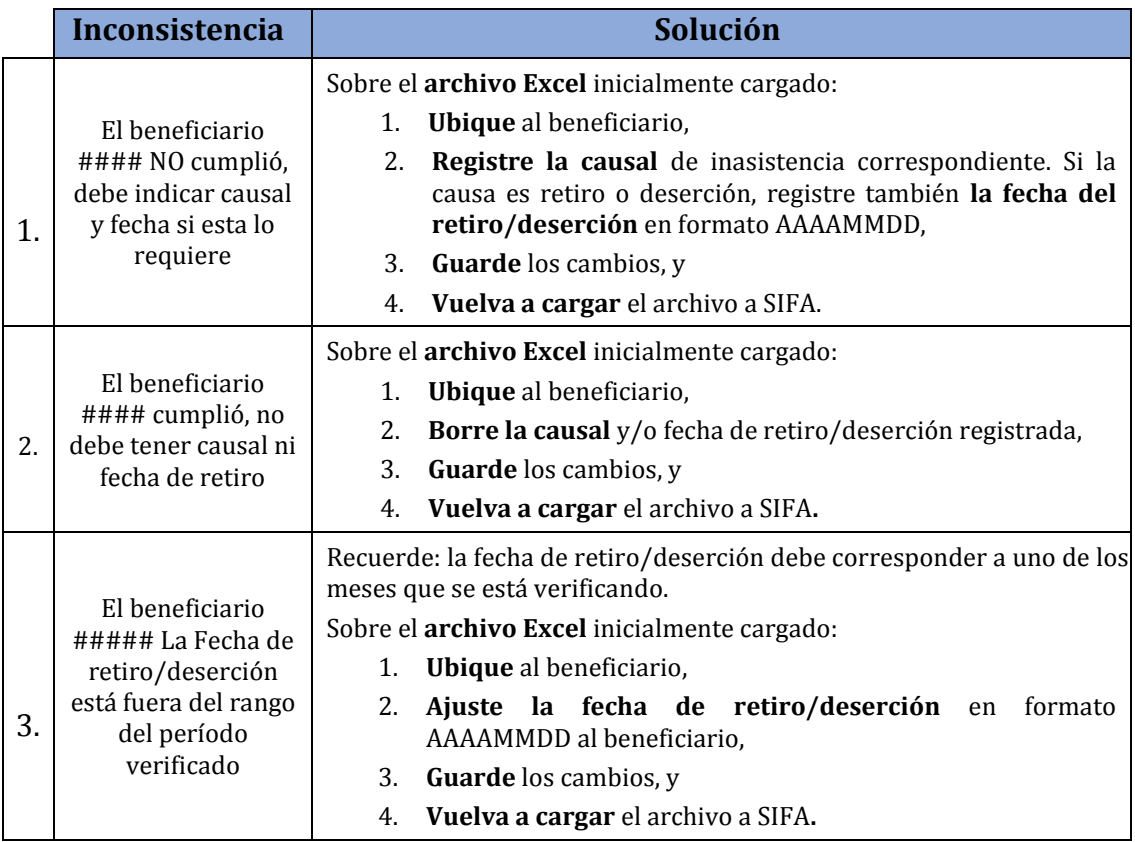

Fuente: Elaboración propia.

#### **Es importante tener en cuenta que el registro de la verificación de compromisos:**

*Es responsabilidad exclusiva del establecimiento educativo, el registro del cumplimiento de la asistencia de los NNA al 80% de las clases, con calidad, veracidad y oportunidad teniendo en cuenta la responsabilidad fiscal, disciplinaria y penal.* 

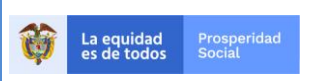

#### MANUAL DE USUARIO **DESCARGUE Y CARGUE ARCHIVOS DE EDUCACIÓN**  PROGRAMA FAMILIAS EN ACCIÓN.

CÓDIGO: M-GI-TM-13

VERSIÓN: 1  $\begin{tabular}{|p{0.5cm}|} \hline \textbf{PÁGINA:} \\ \hline 26 de 26 \\ \hline \end{tabular}$ 

#### **PROCESO: GESTION PARA LA INCLUSIÓN SOCIAL**

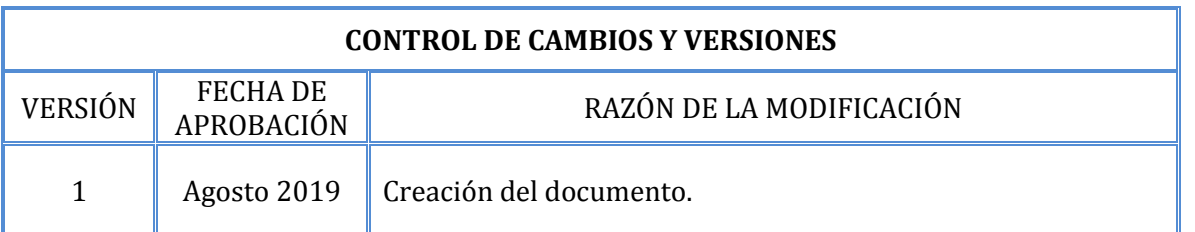

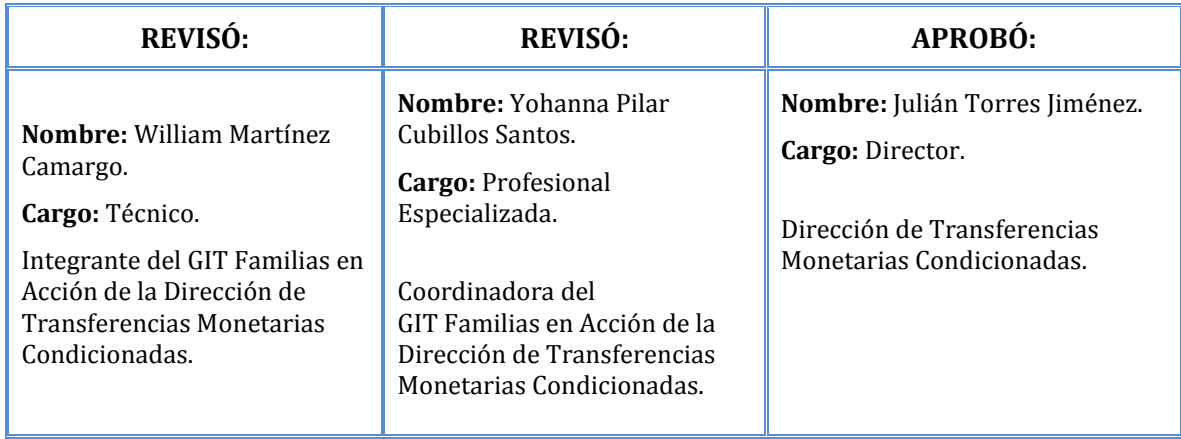